## **User Manual for Samarth Student Portal for accessing Student Detail & downloading admit cards**

## **For Center for Distance and Online Education (CDOE)**

1. Go to the URL –

<https://ddemdu.samarth.edu.in/index.php/site/login>

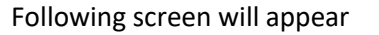

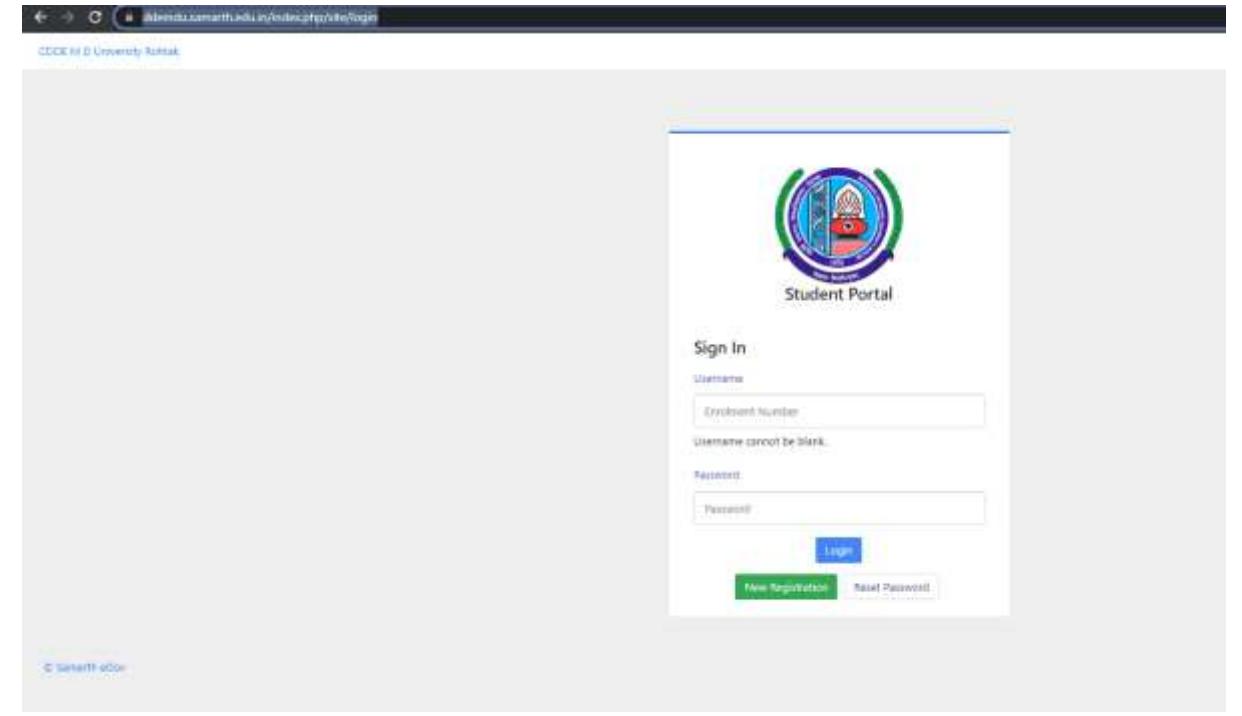

2. Click on New Registration, following screen will appear

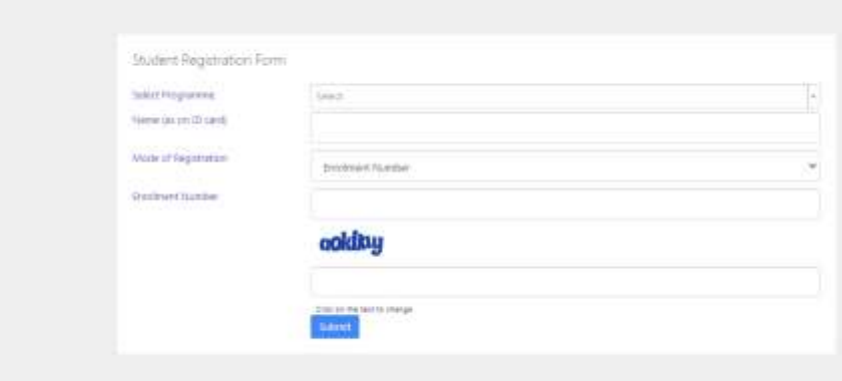

3. Enter the details, Program you have applied, Name as per your application form and Enrolment Number (Click Below to find Enrolment Number): Enrollment Numbers of UG- [CODE \(Online & ODL\) -2023](https://mdu.ac.in/UpFiles/UpPdfFiles/2023/Dec/4_12-04-2023_15-00-54_Reg.%20No.%201st%20Sem%20B.A.-B.Com.pdf)

Enrollment Numbers of PG- [CODE \(Online & ODL\) -2023](https://mdu.ac.in/UpFiles/UpPdfFiles/2023/Dec/4_12-04-2023_14-59-29_Enrollment%20Numbers%20of%20PG-%20CODE%20(Online%20&%20ODL)%20-2023.pdf)

4. You will be then directed to the next screen to setup your password using OTP

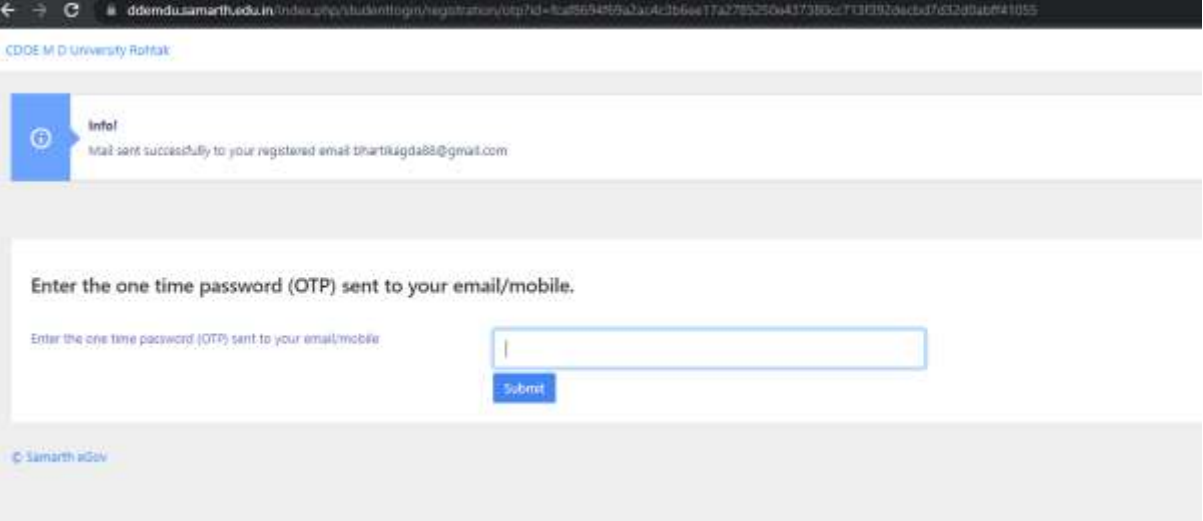

5. Enter OTP and submit, following screen will appear –

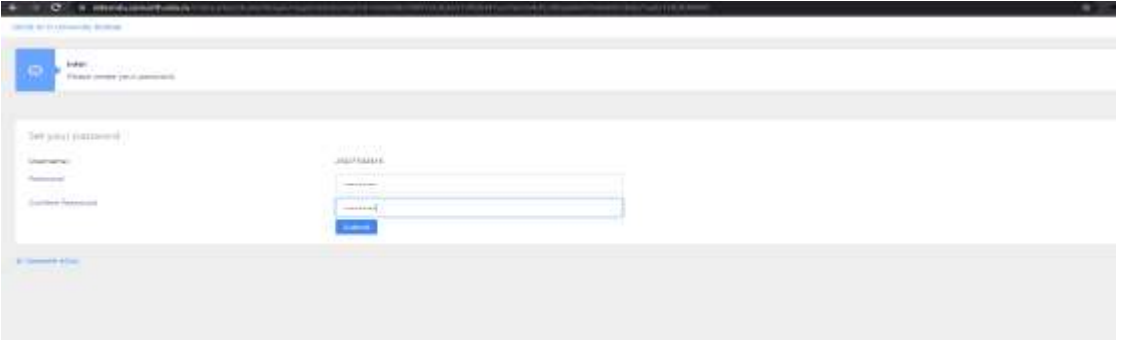

6. After submit, you will be directed to following screen, Enter your Enrolment Number and password to login to student portal-

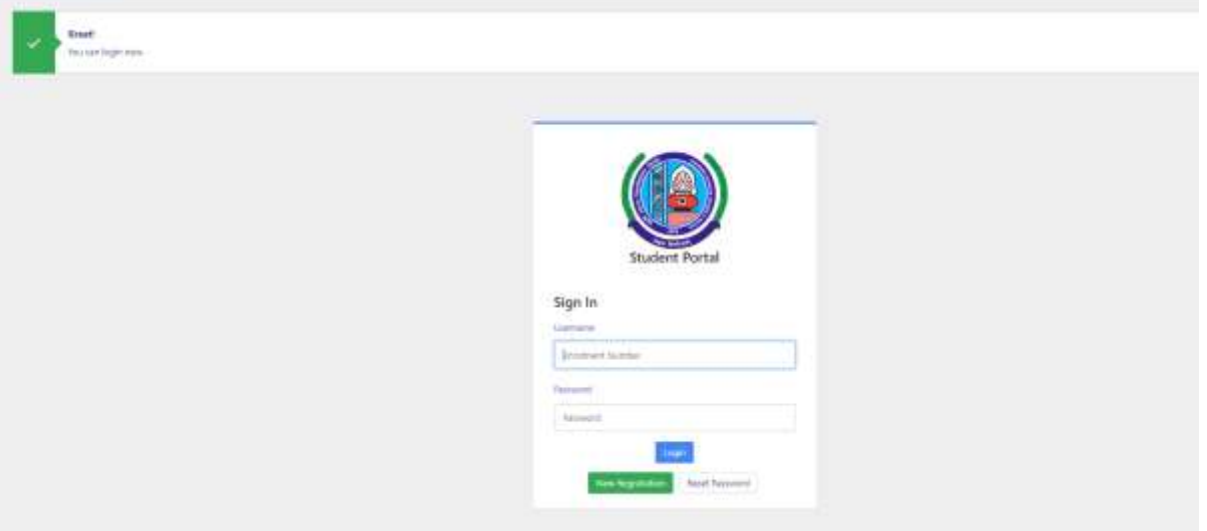

7. Student will be directed to the portal and can verify the details-

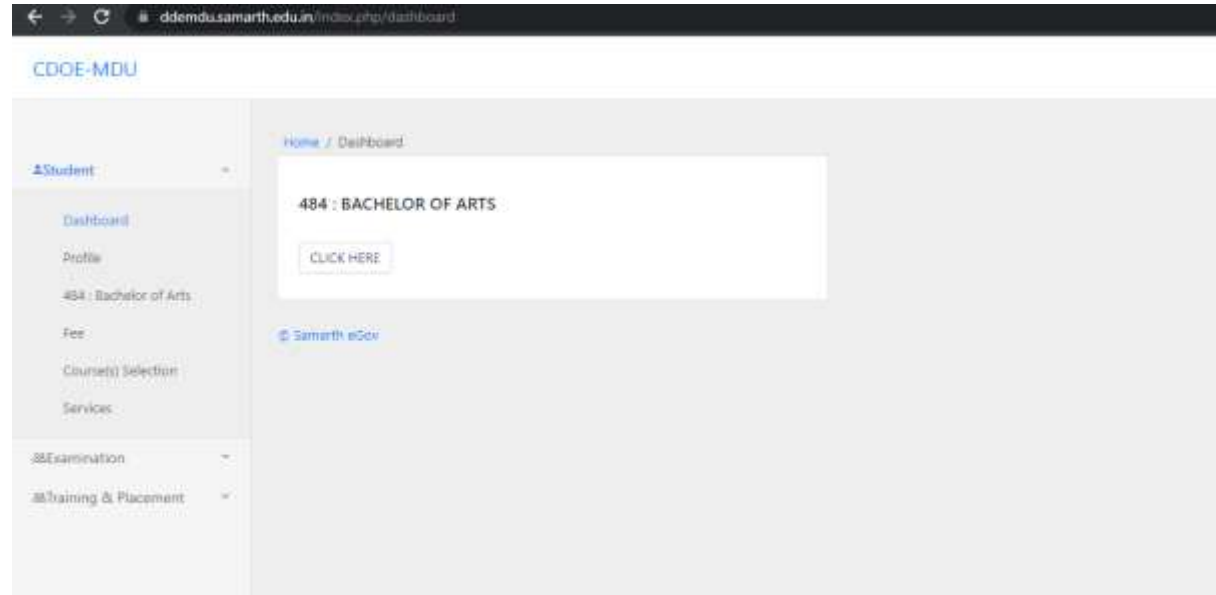

8. Admit card will be available by clicking on Examination-> Hall Admit Card->View

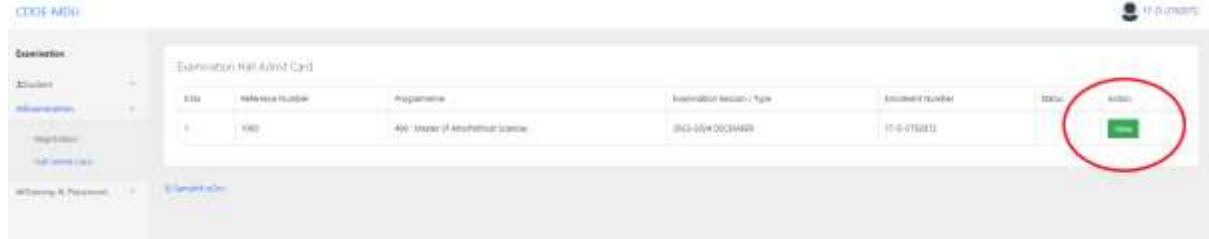